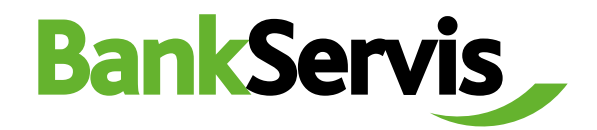

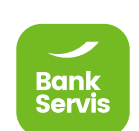

# **Uživatelský manuál**

Citfin, spořitelní družstvo

**Potřebujete poradit?**

volejte infolinku +420 234 092 333 nebo pište na email info@citfin.cz

## **Obsah**

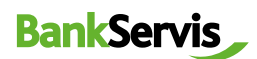

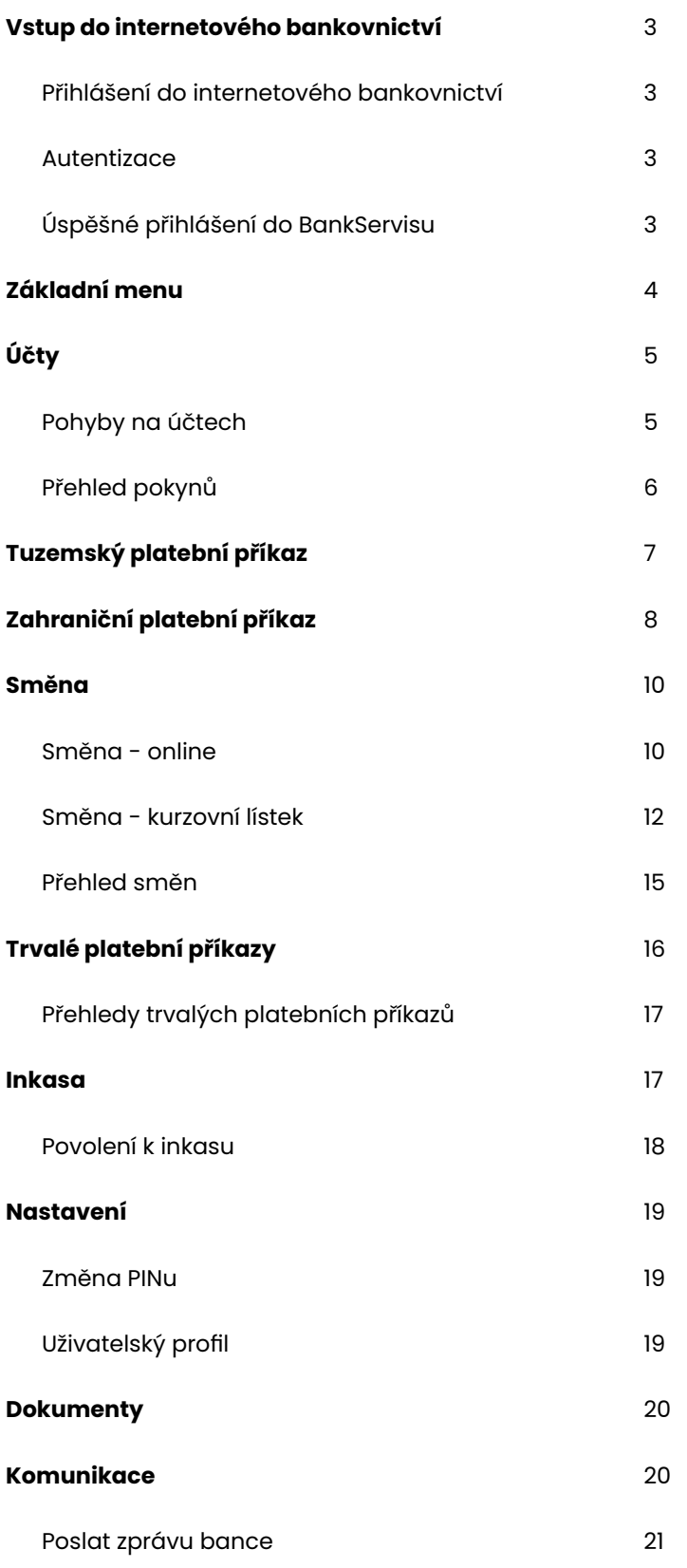

#### <span id="page-2-0"></span>1 **Vstup do internetového bankovnictví**

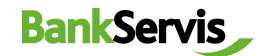

Přihlášení do internetového bankovnictví

Internetové bankovnictví naleznete na zabezpečených stránkách **www.bankservis.cz**. Vstup do internetového bankovnictví je zabezpečen:

- $\checkmark$  klientským číslem;
- √ kódem PIN.

Následujícím krokem bude autentizace přístupu pomocí vašeho **mobilního telefonu** nebo **tokenu.**

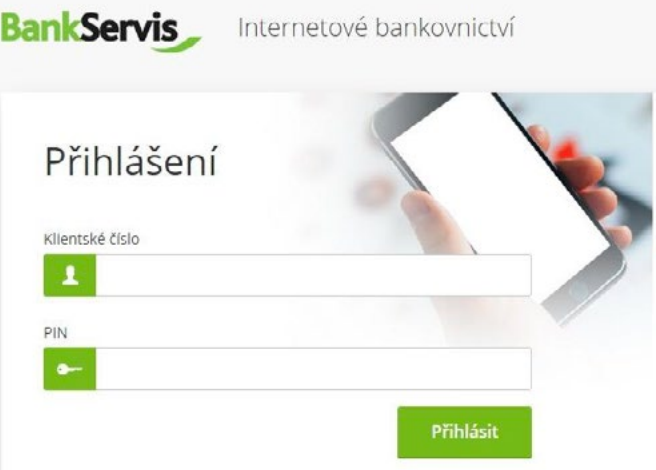

#### Autentizace

Přihlášení do internetového bankovnictví a provádění všech aktivních operací vždy vyžaduje autentizaci pomocí číselného kódu. **Autentizační kód** je doručován prostřednictvím SMS zprávy na váš mobilní telefon nebo jej získáte vygenerováním pomocí přiděleného tokenu.

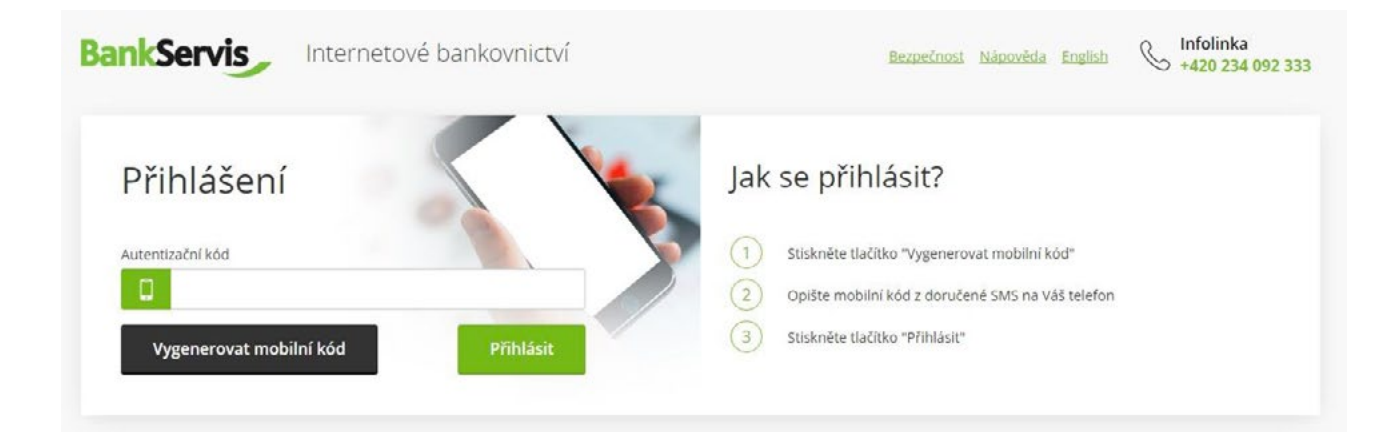

#### Úspěšné přihlášení do BankServisu

Po úspěšném přihlášení do internetového bankovnictví se objeví hláška **"Vaše přihlášení bylo úspěšné."**

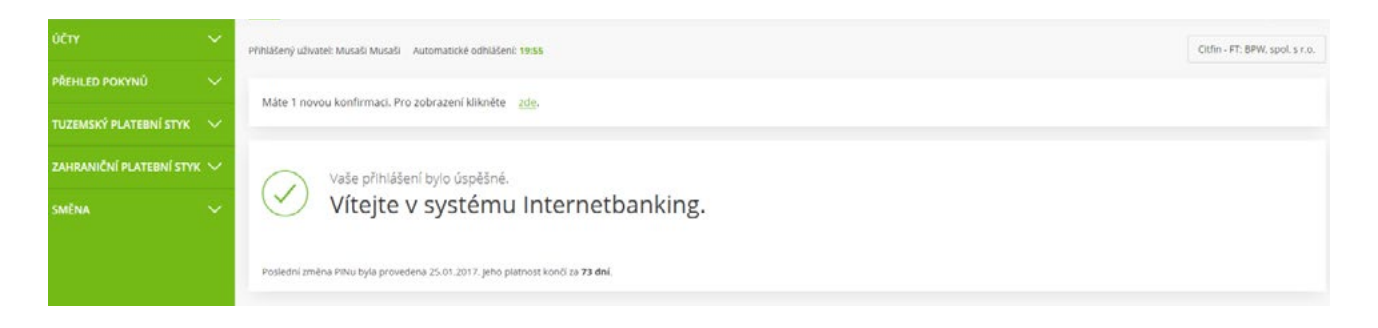

## <span id="page-3-0"></span>2 **Základní menu**

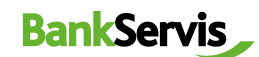

Základní menu obsahuje **5 hlavních sekcí** – horní lišta:

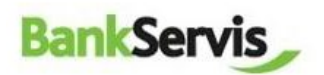

Účty Nastavení Dokumenty Komunikace Nápověda

### **Mapa stránek BankServis** – přehledná navigace pro uživatele:

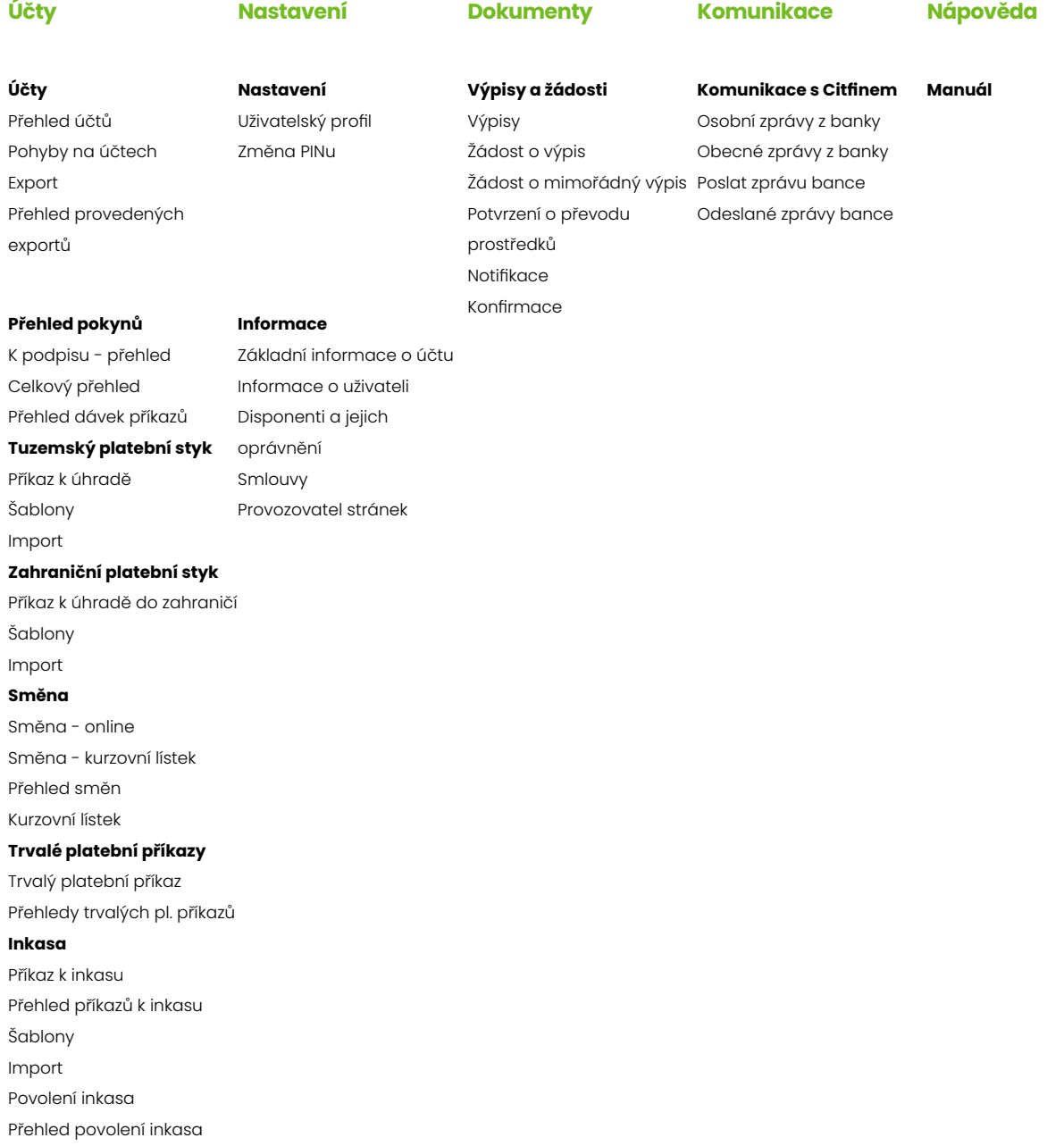

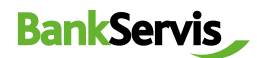

## <span id="page-4-0"></span>3 **Účty**

Sekce Účty zahrnuje veškeré přehledy a pohyby na účtech, přehledy pokynů a možnost zadání aktivních operací:

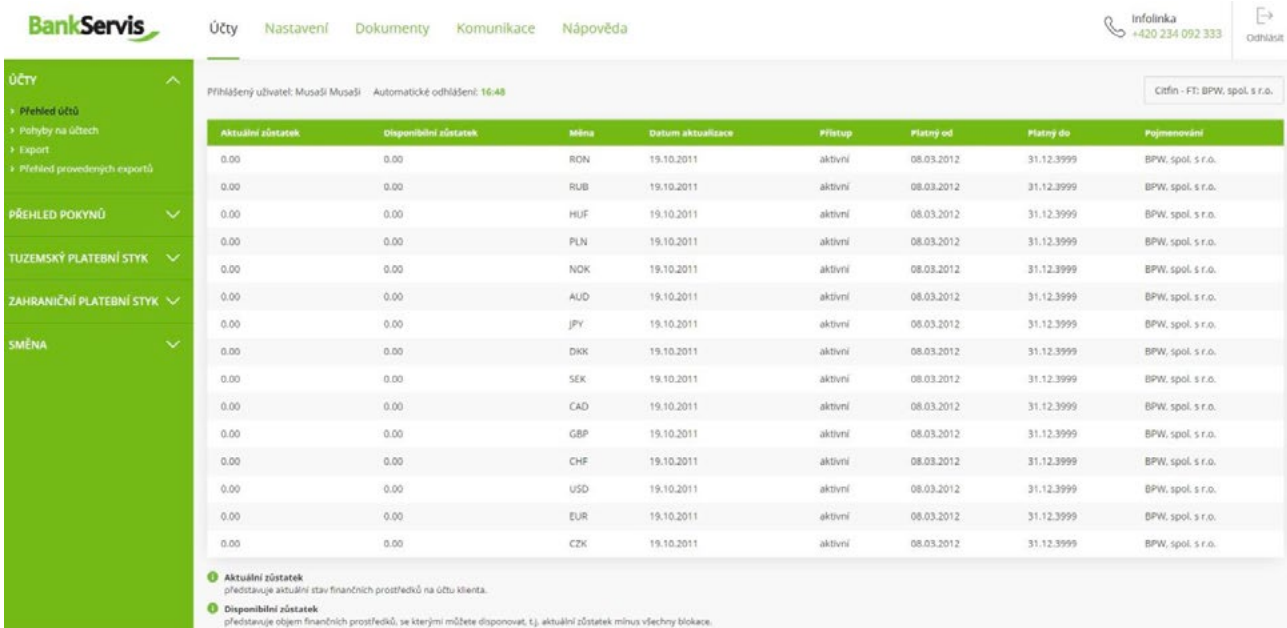

#### Pohyby na účtech

Vyplňte požadované parametry filtru a proveďte odeslání požadavku stisknutím tlačítka **Filtruj.**

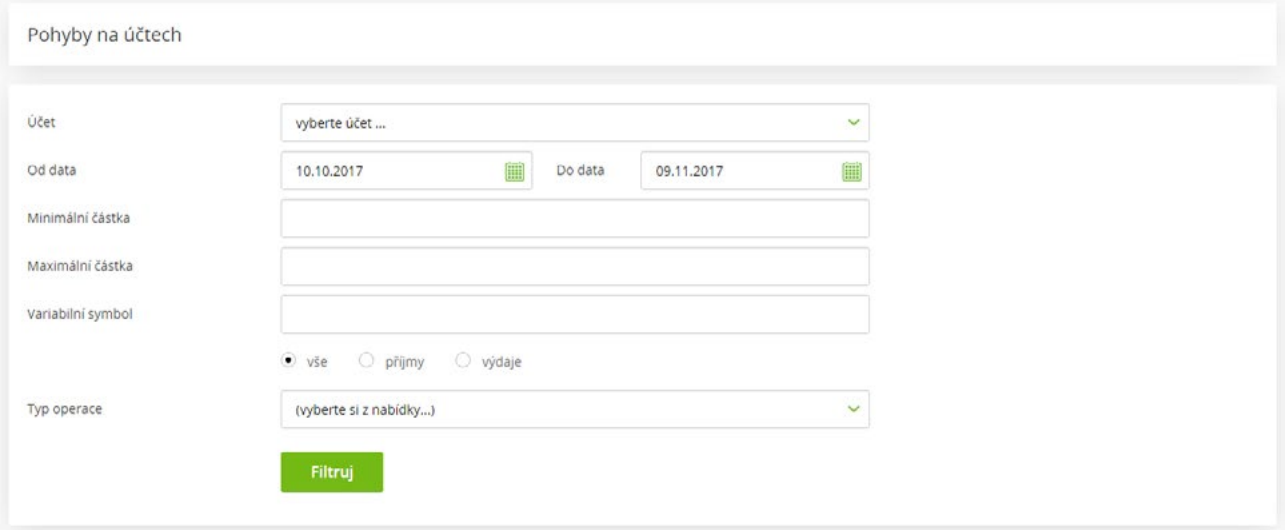

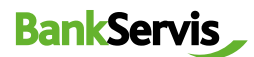

<span id="page-5-0"></span>Příkazem vyfiltrujete požadované transakce. Detail transakce si zobrazíte kliknutím na číslo zprávy.

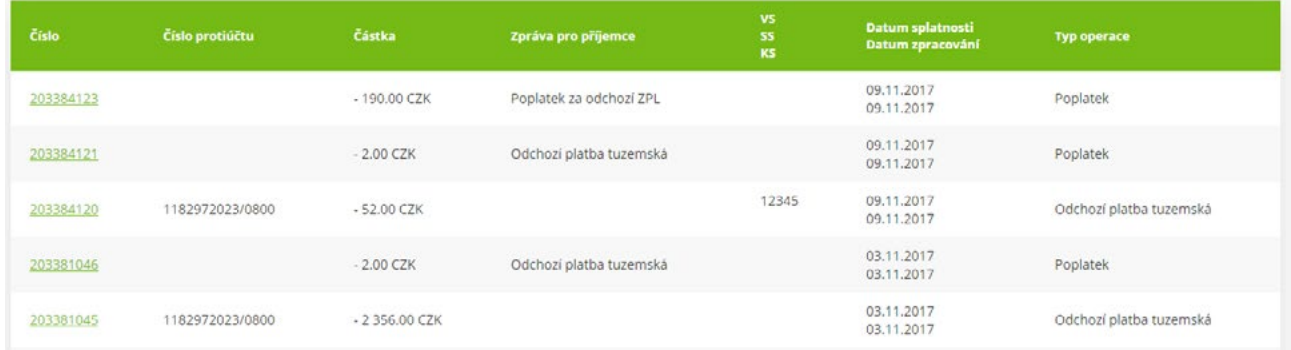

#### Přehled pokynů

V záložce naleznete všechny vámi realizované pokyny – podepsané i doposud nepodepsané a čekající ke zpracování.

**Celkový přehled** - vyplňte požadované parametry filtru a proveďte odeslání požadavku stisknutím tlačítka **Filtruj**

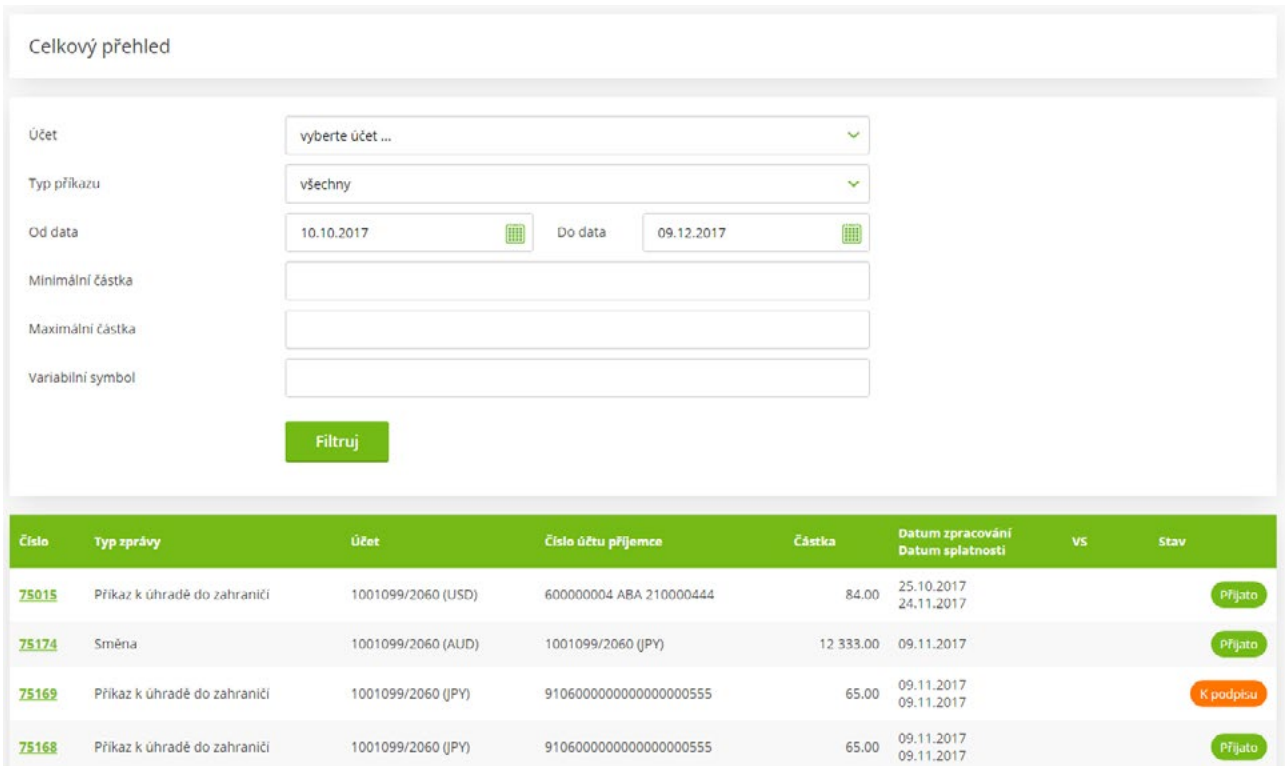

Detail transakce si zobrazíte kliknutím na číslo zprávy.

## <span id="page-6-0"></span>4 **Tuzemský platební příkaz**

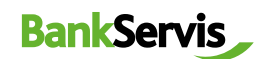

#### Příkaz k úhradě - Zadání

Zadejte tuzemský platební příkaz k úhradě vyplněním všech položek formuláře.

Po vyplnění platebního příkazu se rozhodněte, jak s příkazem dále naložíte:

- **podepsat** příkaz k úhradě se rovnou odešle po zadání autentizačního číselného kódu;
- **uložit k podpisu** máte-li více platebních příkazů a chcete-li je autentizovat všechny najednou nebo odložit autentizaci na později;
- **uložit jako šablonu** v případě, že chcete využít příkaz k úhradě jako vzorovou šablonu i v budoucnu.

V tomto případě naleznete všechny doposud nepodepsané příkazy v sekci **Přehled pokynů – záložka K podpisu – Přehled.**

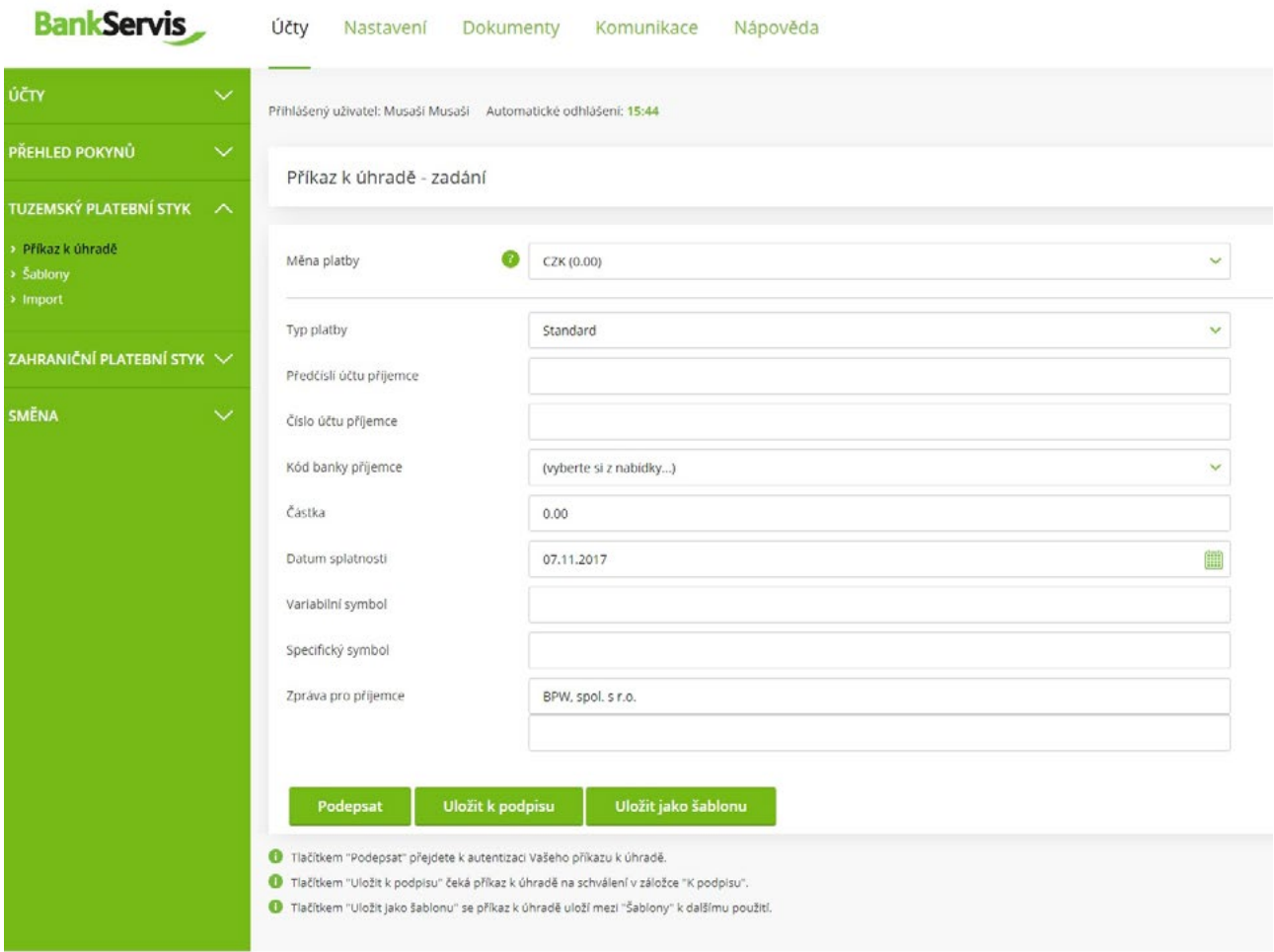

Potřebujete poradit? Volejte infolinku +420 234 092 333 nebo píšte na helpdesk®citfin.cz

## <span id="page-7-0"></span>5 **Zahraniční platební příkaz**

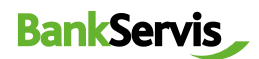

#### Příkaz k úhradě do zahraničí - Zadání

Zadání platebního příkazu k úhradě do zahraničí obsahuje všechny běžné položky potřebné k provedení zahraniční platby, včetně volby typu poplatku. Tučně vyznačené položky jsou povinné.

Pokud si nejste jisti, že jste svůj platební příkaz do zahraničí vyplnili správně, můžete si jeho správnost ověřit kliknutím na tlačítko otazníku.

Pro vyhledání a kontrolu správnosti **SWIFT kódu / BIC** můžete použít interní databázi všech bankovních SWIFT kódů a BIC. Dostanete se na ni kliknutím na ikonu lupy umístěnou na konci řádku formuláře.

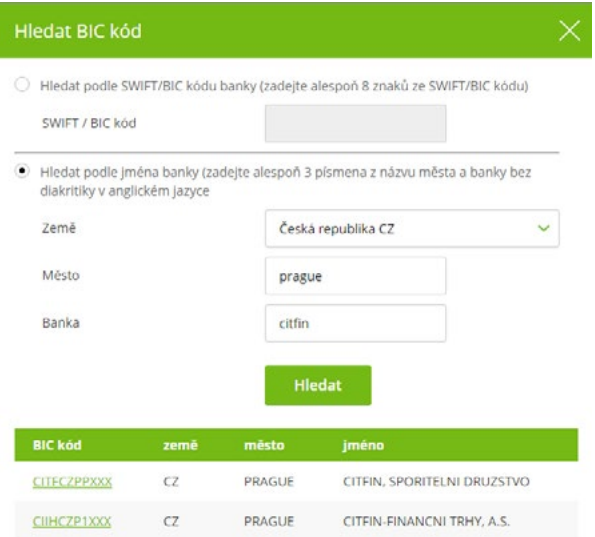

Po správném vyplnění formuláře zahraniční platby zadáte dle potřeby:

- **podepsat** příkaz k úhradě se rovnou odešle po zadání autentizačního číselného kódu;
- **uložit k podpisu** máte-li více platebních příkazů a chcete-li je autentizovat později všechny najednou;
- **uložit jako šablonu** zvolíte v případě, že chcete využít příkaz k úhradě jako vzorovou šablonu i v budoucnu. V tomto případě naleznete všechny doposud nepodepsané příkazy v sekci **Přehled pokynů** – záložka **K podpisu – Přehled.**

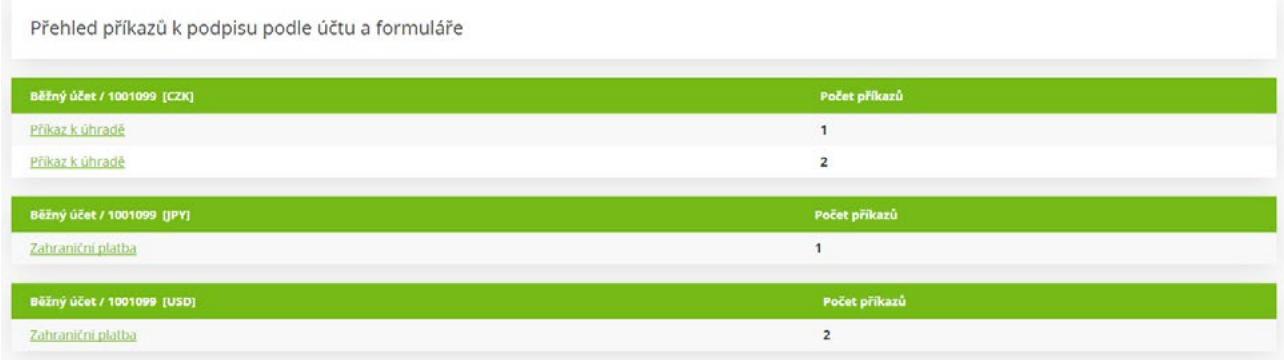

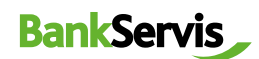

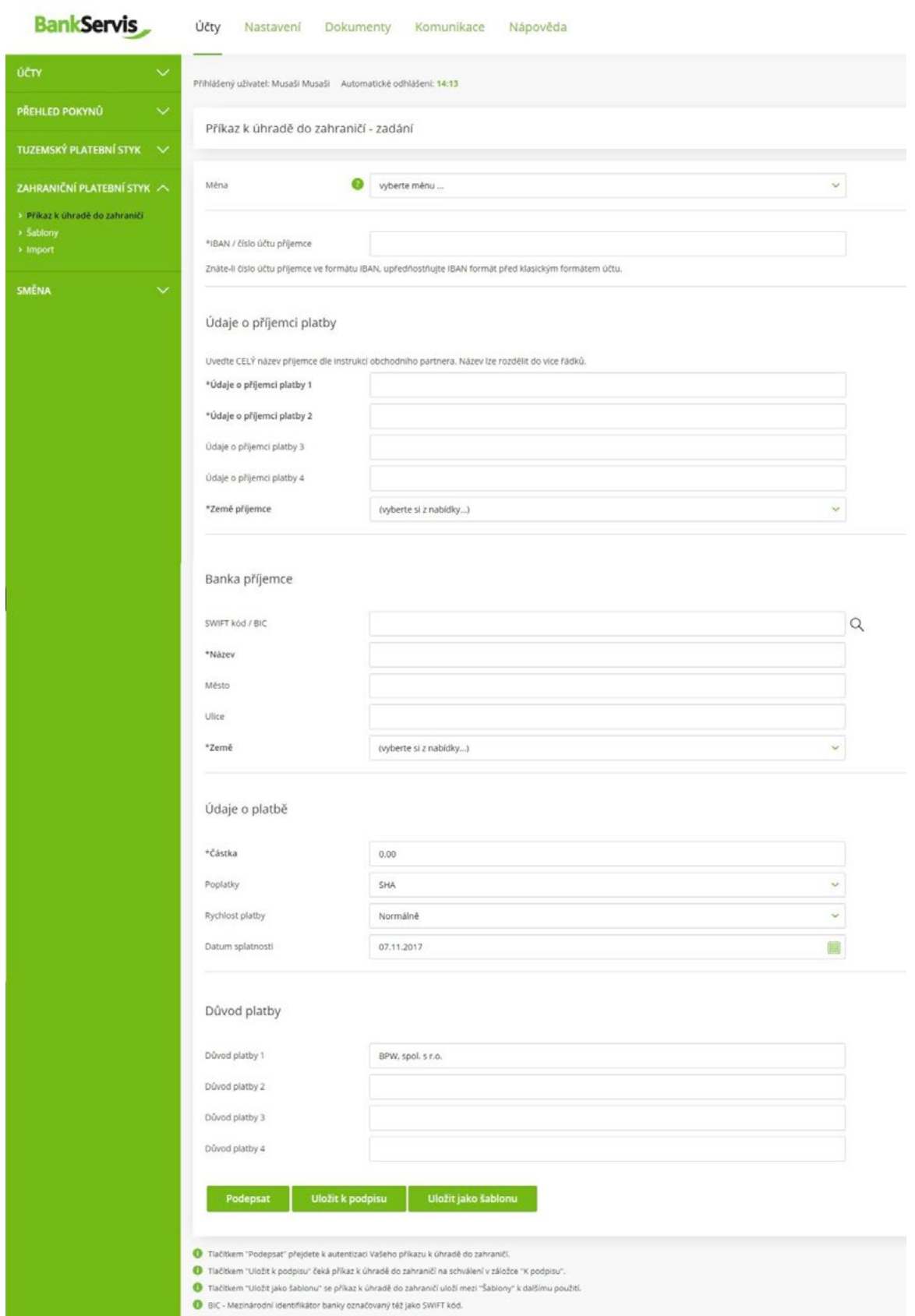

## <span id="page-9-0"></span>6 **Směna**

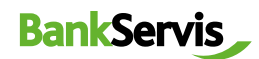

#### Směna – online

**Směna – online** je přístupná pouze klientům s podepsanou smlouvou pro využívání této služby v BankServisu.

Do formuláře **Online obchodování - zadání parametrů obchodu** vyplňte veškeré požadované údaje směnného obchodu. Zatrhněte (označte), zda zadáváte objem v nakupované nebo prodávané měně. Následně vyplňte částku.

**Datum vypořádání** - Směnný obchod prostřednictvím Směny - online lze vypořádat v čase T+0 (tentýž den) až T+2 (vypořádání obchodu za dva dny od uzavření obchodu).

Možnost T+0 si můžete zvolit za níže uvedených podmínek: **U Citfin, spořitelní družstvo – směnný obchod zadaný do 16:30.**

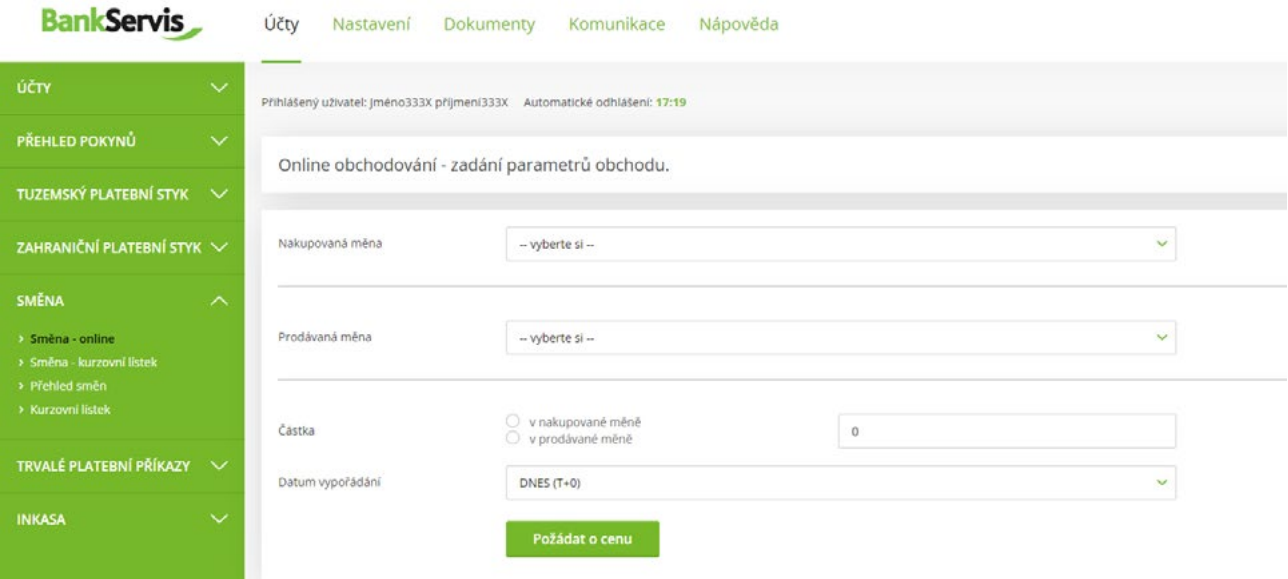

Po vyplnění všech parametrů obchodu stiskněte tlačítko **Požádat o cenu** a zobrazí se vám nabízený individuální kurz.

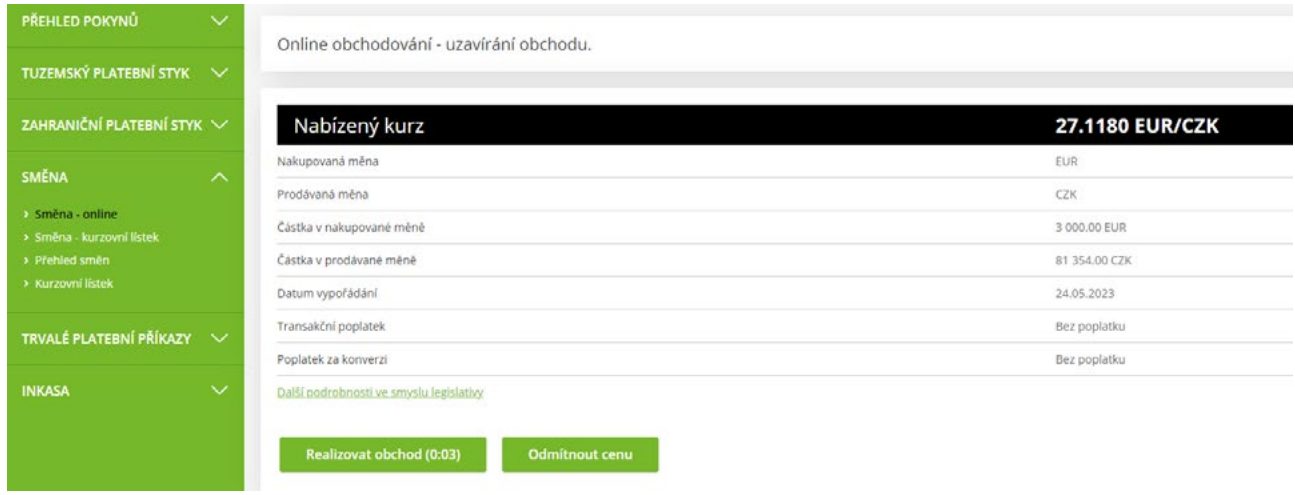

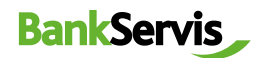

Pokud je pro vás nabízený směnný kurz vyhovující, stisknutím tlačítka **Realizovat obchod** uzavřete obchod. Pokud toto nestihnete do pěti sekund, směnný obchod nebude uzavřen. Časový limit pěti sekund se odpočítává v závorce, jelikož obchodujeme online na devizovém trhu, proto se směnné kurzy v čase neustále mění. Jestliže obchod nestihnete uzavřít do stanoveného časového limitu, nevadí! Nabídneme vám kurz znovu po stisknutí tlačítka **Požádat o novou cenu.**

Tlačítkem **Odmítnout cenu** online směnu ukončíte v případě, že vám nabízený směnný kurz nevyhovuje. Požadovaná směna nebude provedena.

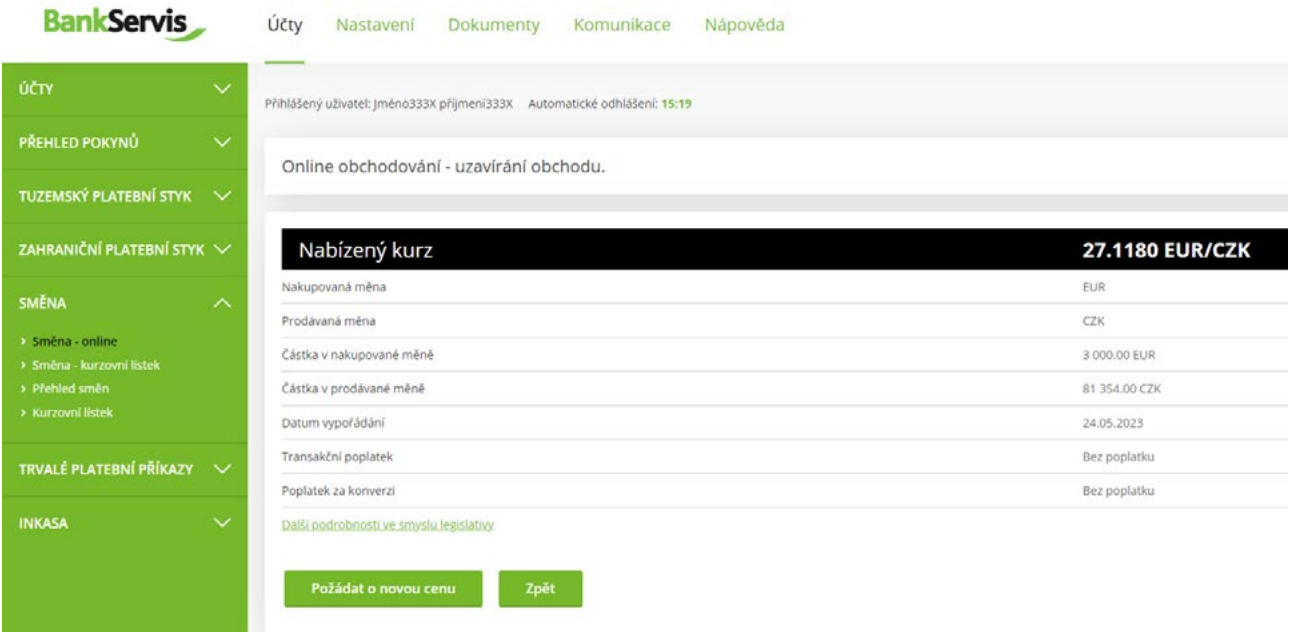

Tlačítko **Zpět** vám umožní vrátit se o 1 krok vzad k formuláři **Online obchodování - zadání parametrů obchodu**, kde můžete opravit již zadané parametry směnného obchodu.

Pokud je pro vás nabízený směnný kurz výhodný, stisknutím tlačítka **Realizovat obchod** uzavřete obchod. Objeví se kontrolní hláška **Obchod byl uzavřen!**

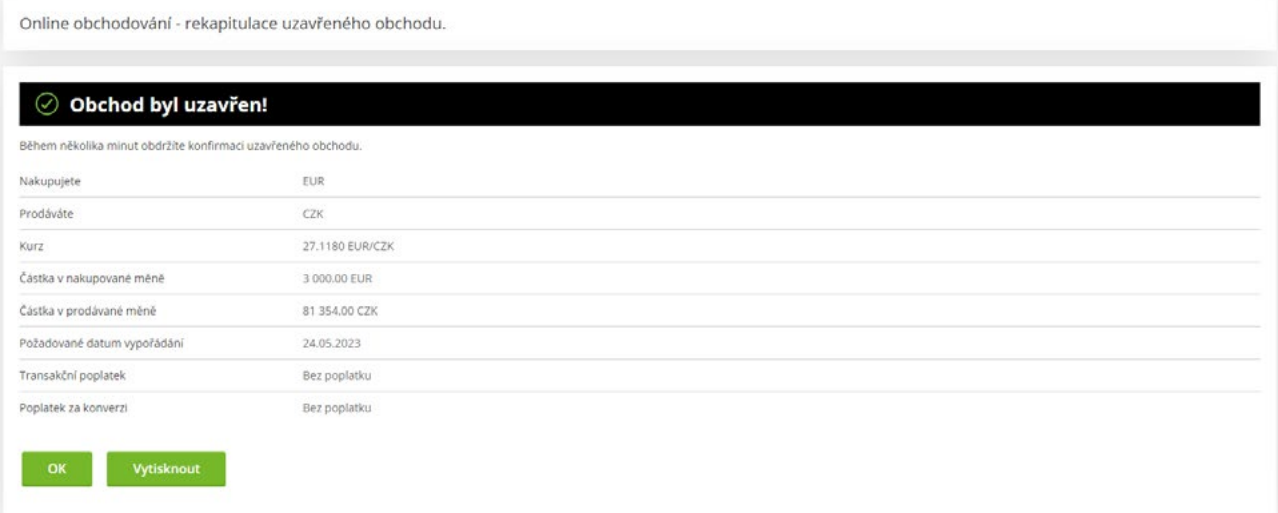

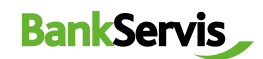

#### <span id="page-11-0"></span>Směna - kurzovní lístek

Do formuláře **Směna – zadání** vyplňte veškeré požadované údaje směnného obchodu. Zatrhněte (označte), zda zadáváte objem v nakupované nebo prodávané měně. Následně vyplňte částku.

**Datum vypořádání** - Směnný obchod prostřednictvím Směny – přes kurzovní lístek lze vypořádat v čase T+0 (tentýž den) až T+2 (vypořádání obchodu za dva dny od uzavření obchodu).

Možnost T+0 si můžete zvolit za podmínky, že směnný obchod zrealizujete v pracovní den do 16:30 hod. Pokud provedete směnu přes kurzovní lístek mimo pracovní dobu Citfin, bude směna realizována ranním kurzem následujícího pracovního dne.

#### **Pokud provedete směnu přes kurzovní lístek mimo pracovní dobu Citfin, bude směna realizována ranním kurzem následujícího pracovního dne.**

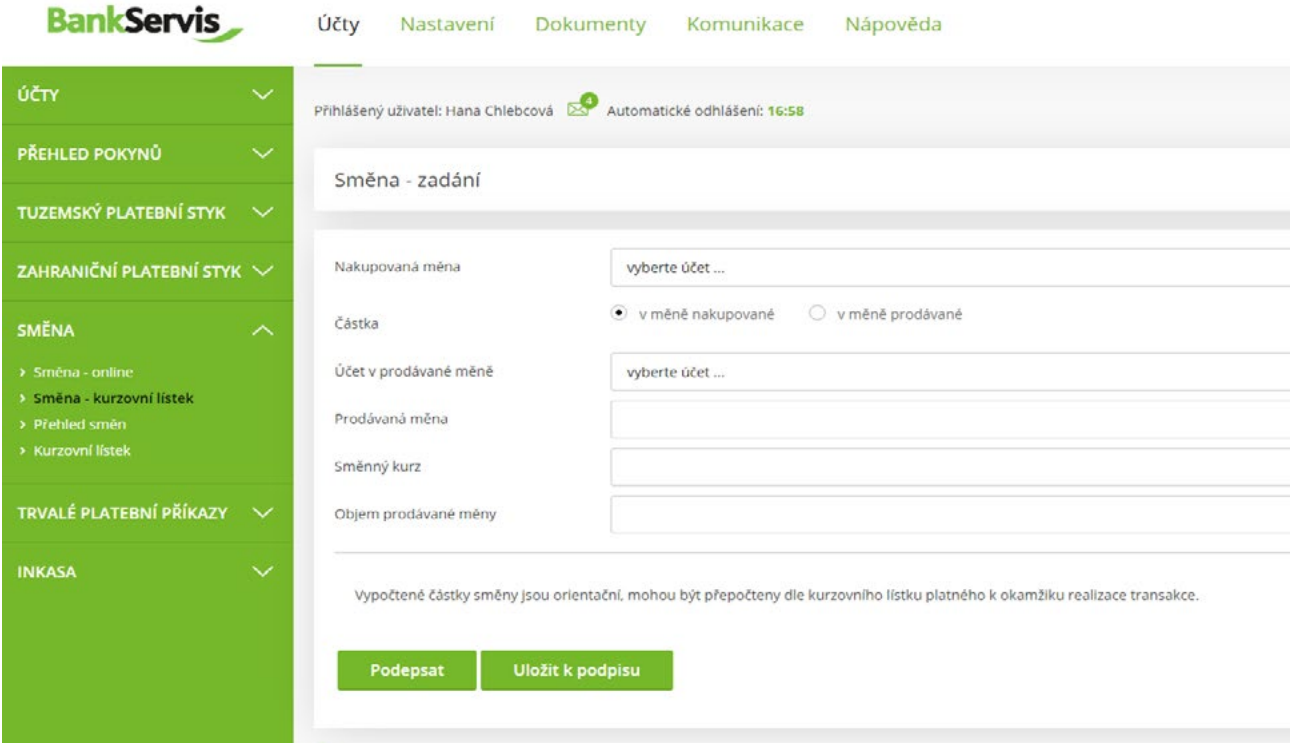

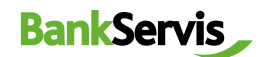

Po vyplnění všech parametrů obchodu stiskněte tlačítko **Podepsat.** Tlačítkem **Uložit k podpisu** čeká směna na schválení v záložce K podpisu.

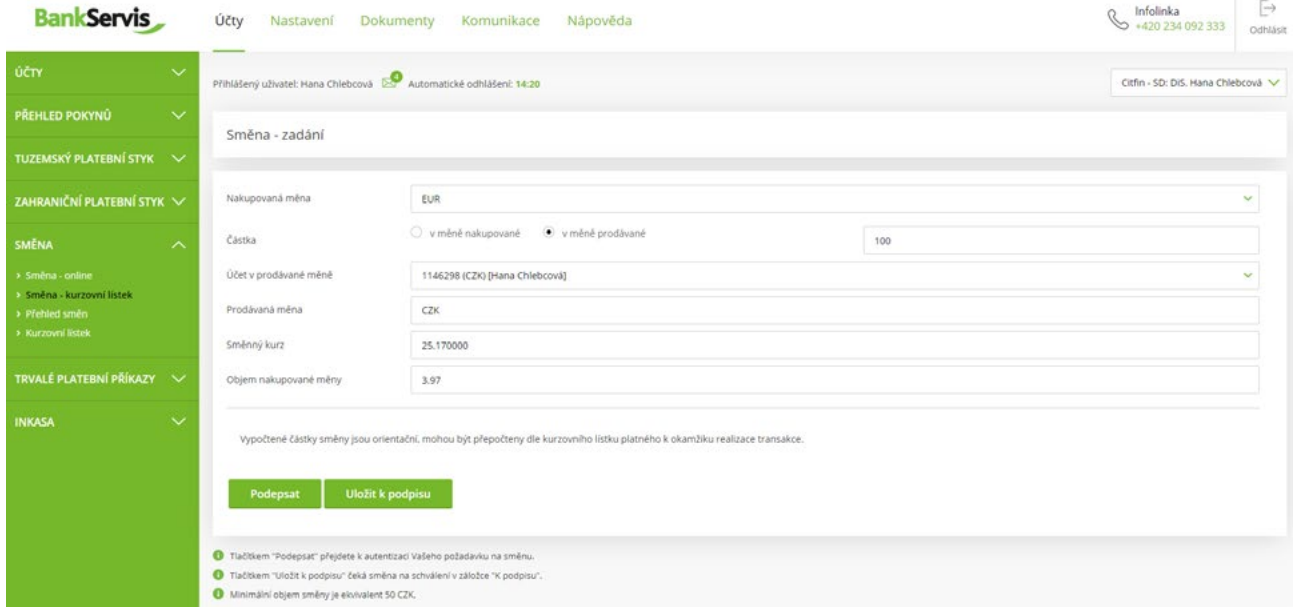

Tlačítkem **Podepsat** přejdete k autentizaci Vašeho požadavku na směnu.

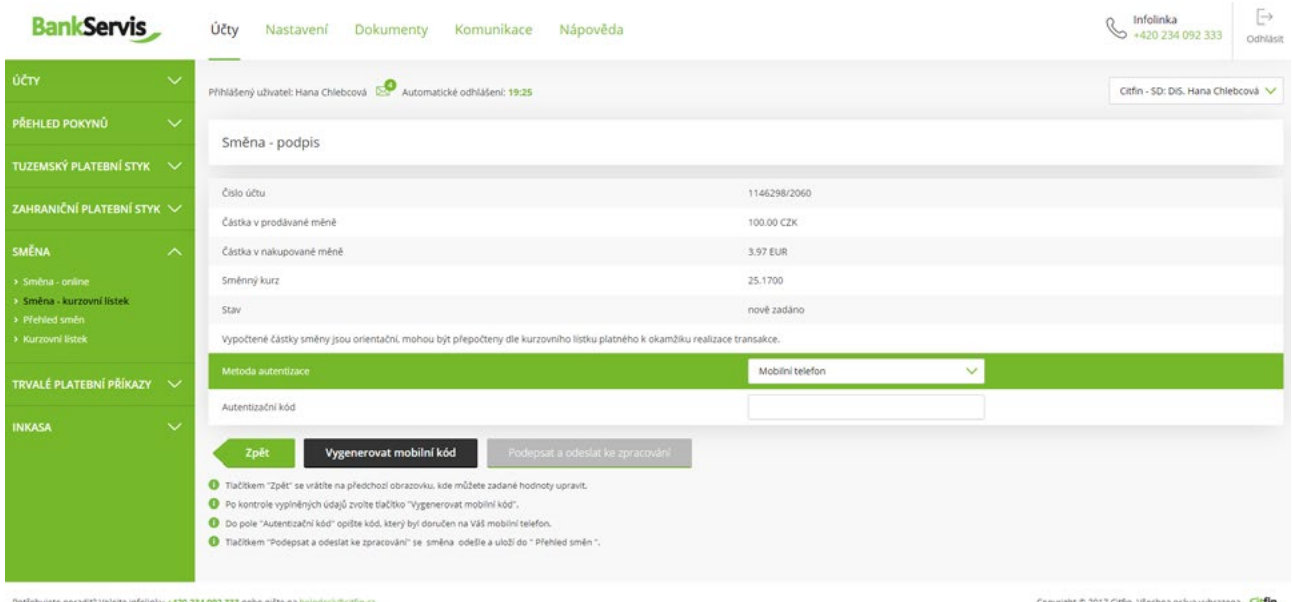

Po kontrole vyplněných údajů zvolte tlačítko **Vygenerovat mobilní kód**.

Do pole **Autentizační kód** opište kód, který byl doručen na Váš mobilní telefon.

Tlačítkem **Podepsat a odeslat** ke zpracování se směna odešle a zároveň uloží do sekce **Přehled směn**. Tlačítko **Zpět** vám umožní vrátit se o 1 krok vzad k formuláři **Směna – zadání,** kde můžete opravit již zadané parametry směnného obchodu.

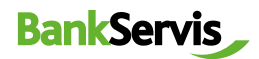

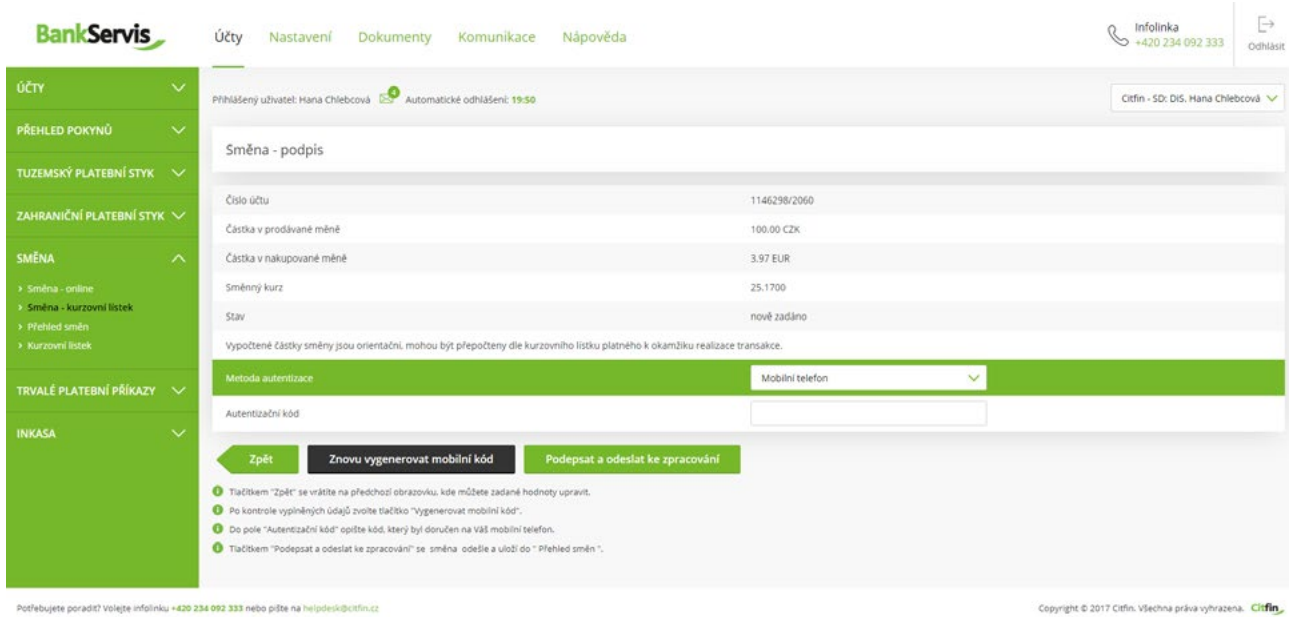

Po stisknutí tlačítka **Podepsat a odeslat** ke zpracování se zobrazí **Směna – výsledek zpracování** s informací o přijetí požadavku. Směna přes kurzovní lístek byla úspěšně dokončena.

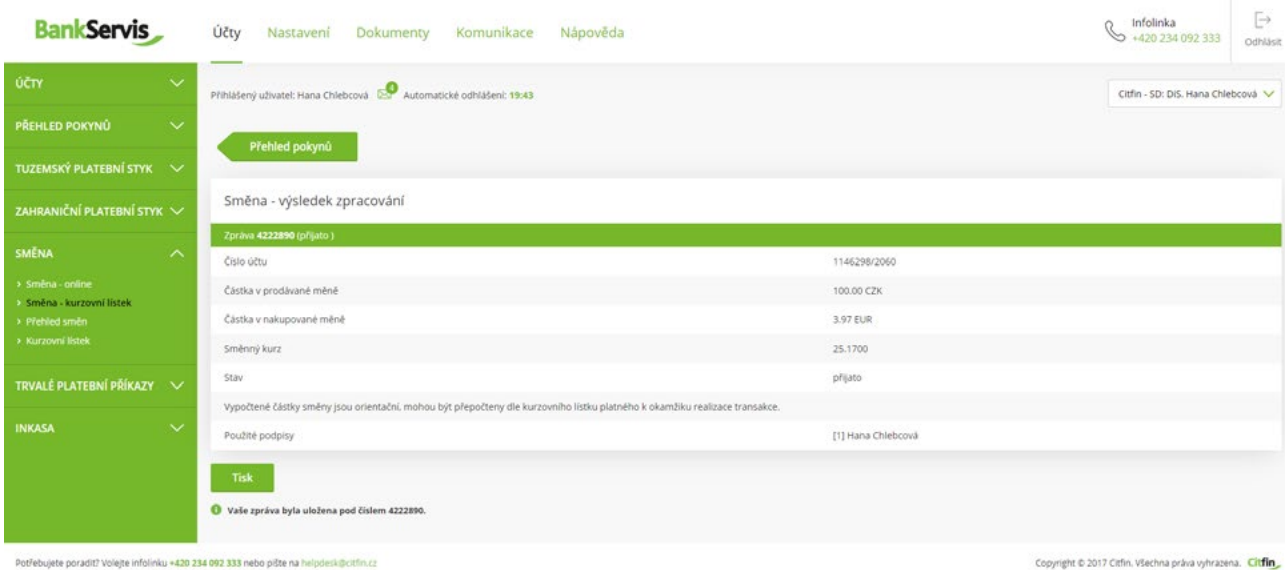

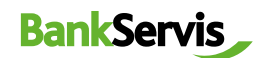

#### <span id="page-14-0"></span>Přehled směn

Zobrazí všechny realizované směnné obchody. Směnné obchody lze filtrovat dle účtů, na kterých směna proběhla nebo dle stavu obchodu. Detailní informace o odeslaném příkazu ke směně získáte kliknutím na číslo zprávy.

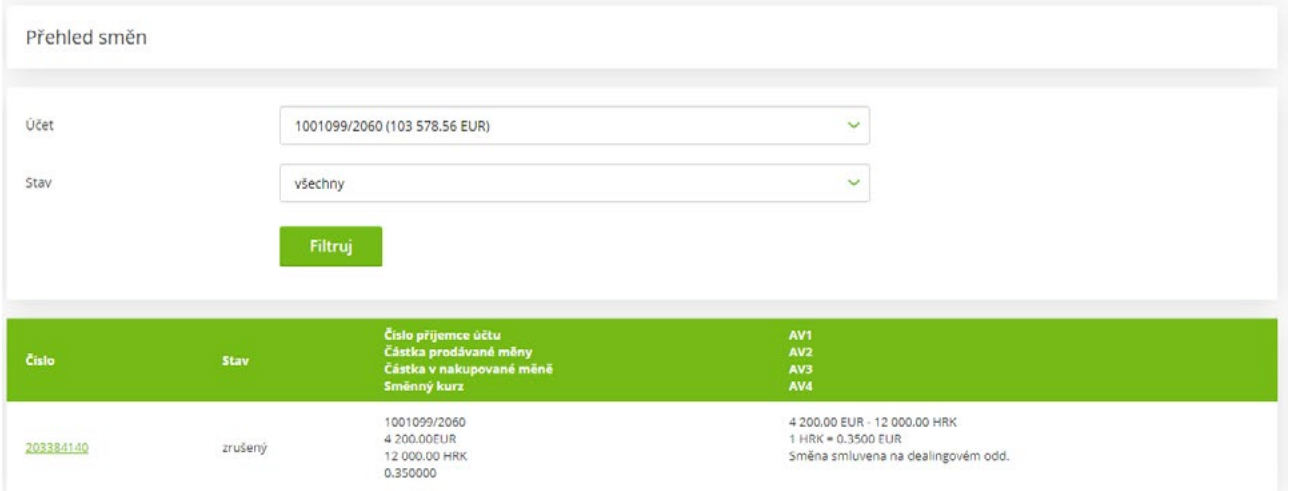

#### **DŮLEŽITÉ UPOZORNĚNÍ K DISPONENTSKÝM OPRÁVNĚNÍM PRO VYUŽÍVÁNÍ INTERNETOVÉHO BANKOVNICTVÍ BANKSERVIS**

**K uzavření směnného obchodu prostřednictvím Směny - online je oprávněna každá klientem pověřená osoba vlastnící administrátorské nebo aktivní právo v BankServisu.** 

Administrátorské právo – oprávněná osoba může zadávat transakce související s převody peněžních prostředků z daného účtu.

Aktivní právo bez omezení – oprávněná osoba může zadávat transakce související s převody peněžních prostředků z daného účtu.

## <span id="page-15-0"></span>7 **Trvalé platební příkazy**

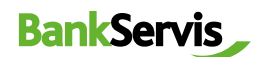

#### Zadání trvalého platebního příkazu

Pro pravidelné platby v rámci ČR si můžete nastavit trvalý platební příkaz.

Trvalé platební příkazy v cizích měnách lze provádět pouze v rámci Citfin.

Po vyplnění trvalého příkazu zadáte dle potřeby:

- **podepsat** trvalý platební příkaz se po zadání autentizačního číselného kódu rovnou odešle;
- **uložit k podpisu** máte-li vícero trvalých platebních příkazů a chcete-li je autentizovat všechny najednou.

Aktivní platební příkazy lze upravit, či zrušit.

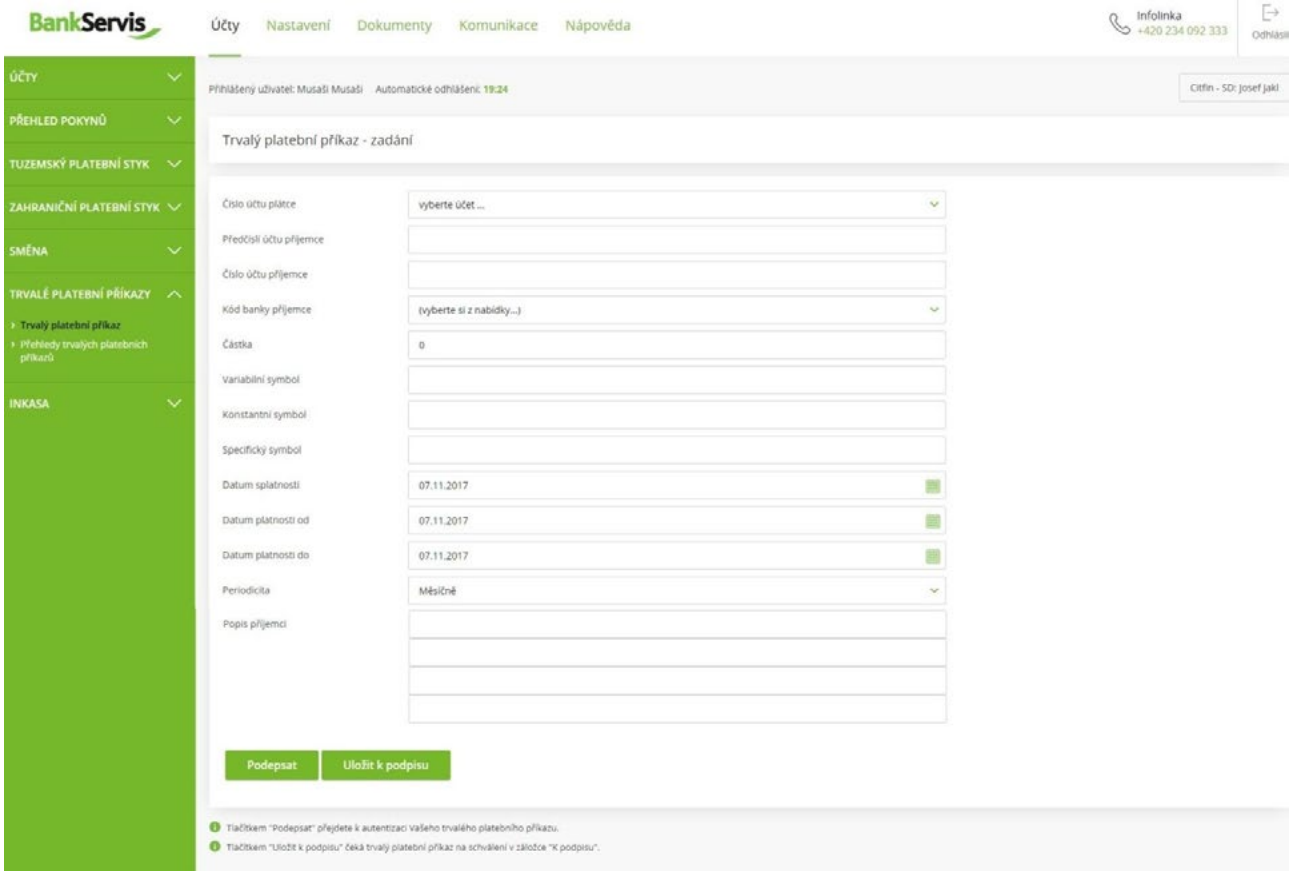

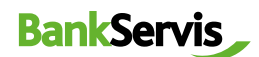

#### <span id="page-16-0"></span>Přehledy trvalých platebních příkazů

Přehled trvalých plateb vykonaných na základě těchto příkazů naleznete v záložce **Účty > Přehledy trvalých platebních příkazů.**

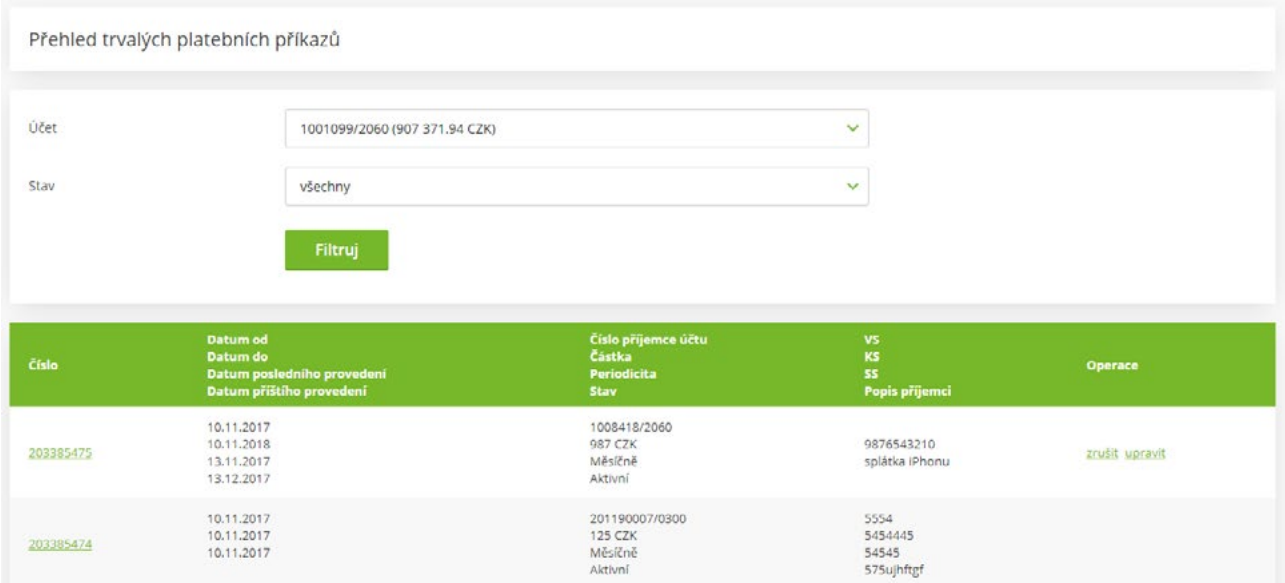

## 8 **Inkasa**

#### Příkaz k inkasu

Příkaz k inkasu můžete zadat v rámci českých bank pouze v CZK.

V rámci Citfin lze inkasovat i ostatní cizí měny.

Podmínkou provedení transakce je skutečnost, že na protiúčtu musí být zadán **Souhlas s inkasem**.

Stejně jako u ostatních příkazů i zde můžete příkaz:

- rovnou **podepsat** a odeslat ke zpracování;
- **uložit k podpisu;**
- či z příkazu **vytvořit šablonu.**

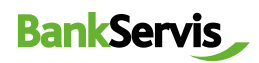

<span id="page-17-0"></span>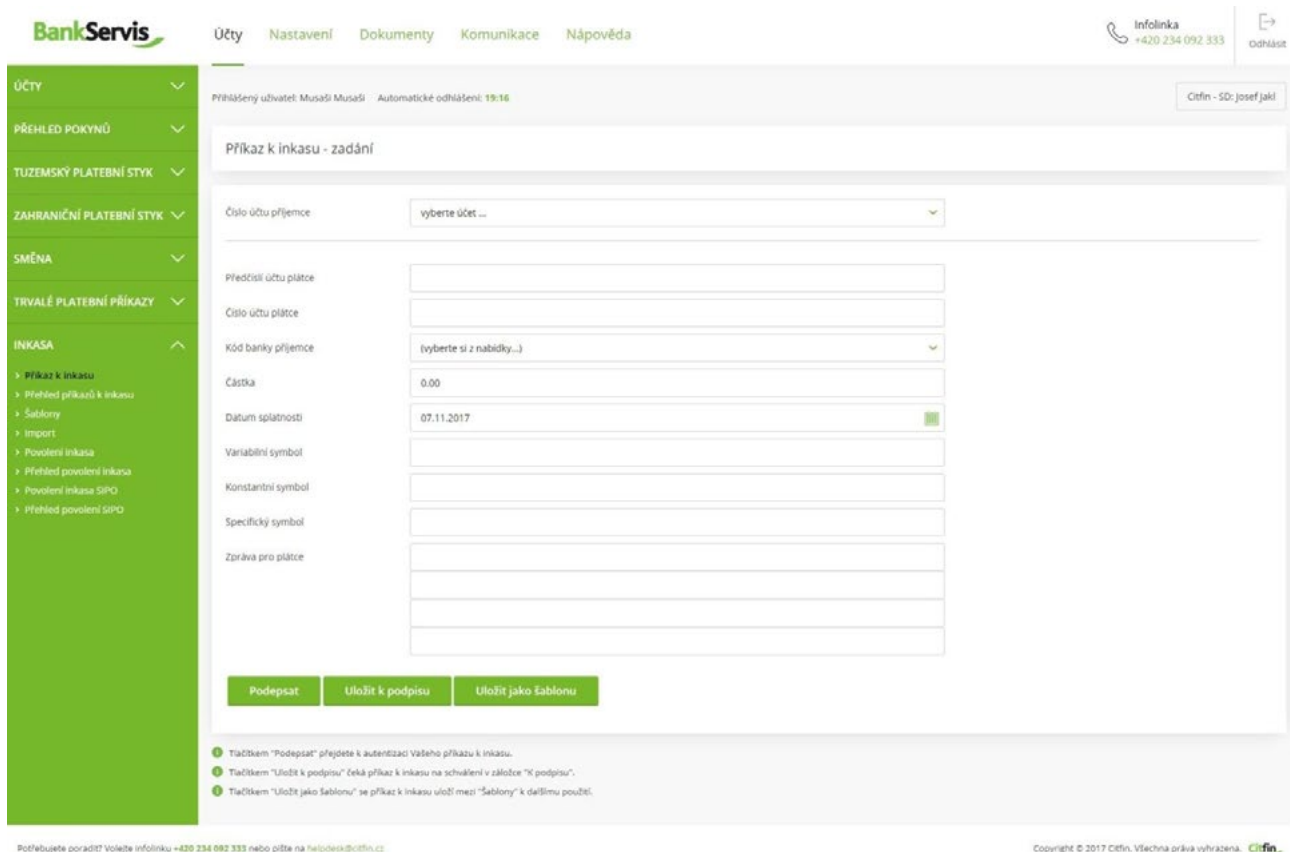

#### Povolení k inkasu

Zde naleznete všechna povolení k inkasu, která byla vámi v minulosti zadána. Platná povolení můžete upravovat. Povolení po platnosti lze již jen prohlížet.

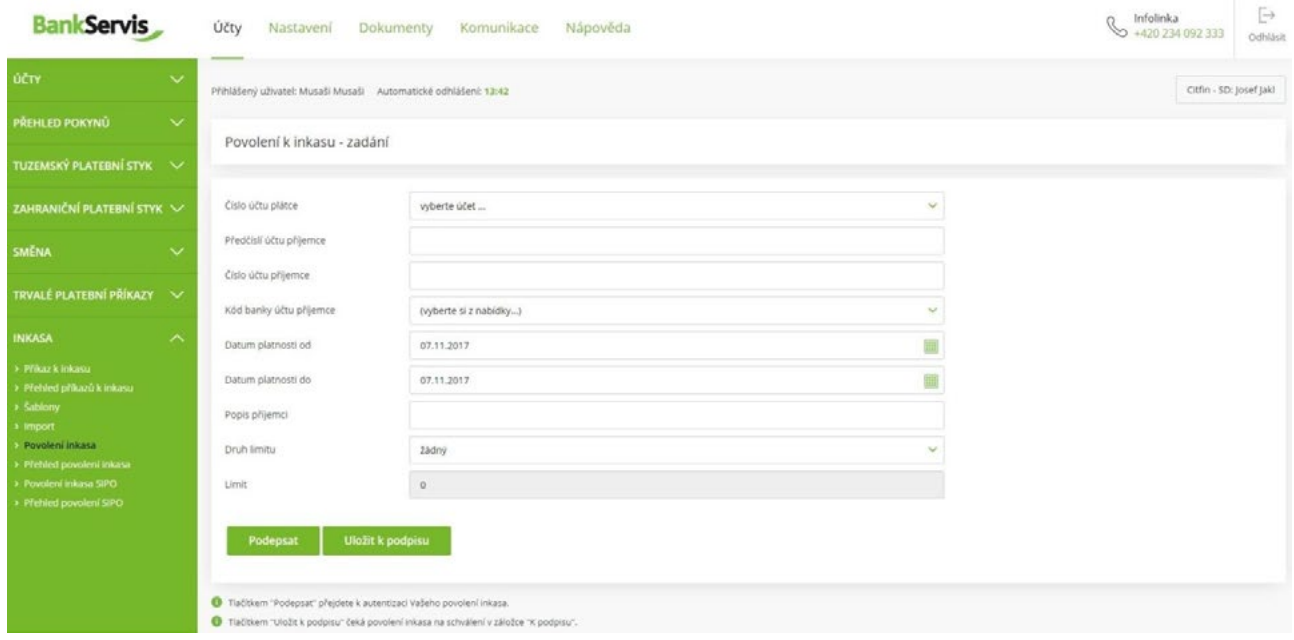

## <span id="page-18-0"></span>**Nastavení** 4

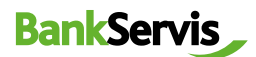

V sekci **Nastavení** si můžete nastavit svůj uživatelský profil BankServisu nebo změnit PIN pro přihlášení.

Změna PINu – obsahuje informaci o končící platnosti vašeho PINu.

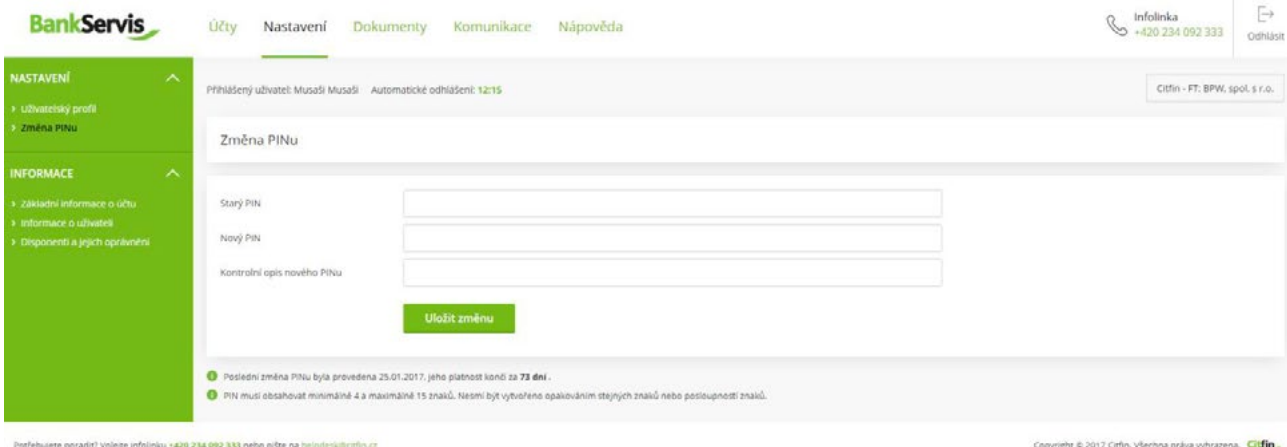

#### Uživatelský profil

- Volbou **Osobní pozdrav** si můžete zvolit vlastní text, který se vám zobrazí po úspěšném přihlášení.
- **Preferovaný účet** v případě, že disponujete více účty, můžete si zde nastavit účet, který bude nabízen jako první v pořadí.
- Používáte-li některé informace častěji, můžete si nastavit svoji **Preferovanou stránku**, která do vašeho prohlížeče bude nabízena ihned po přihlášení.
- Volbou **Kódové stránky** si můžete nastavit změnu kódování po přihlášení do BankServisu.

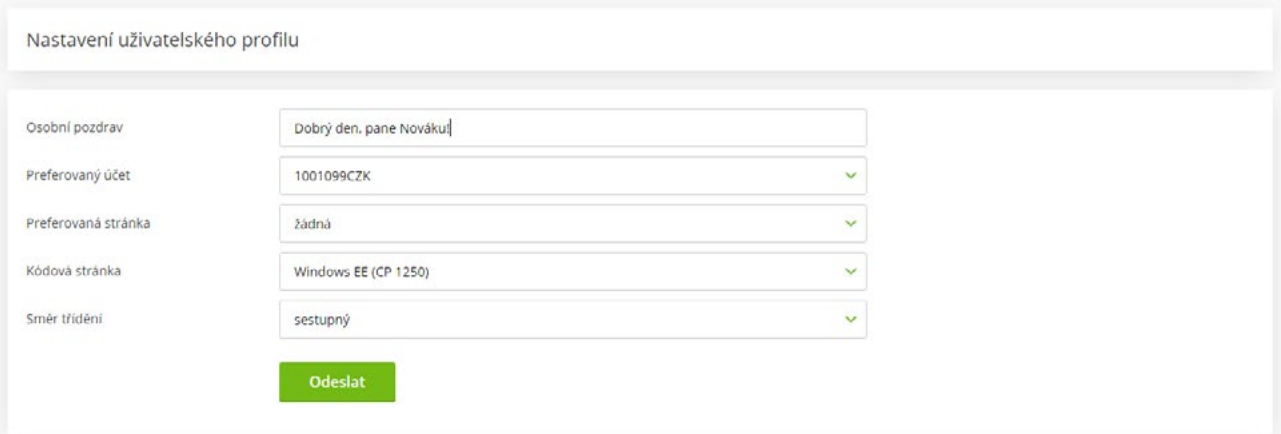

# <span id="page-19-0"></span>**b** Dokumenty

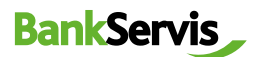

V sekci **Dokumenty** naleznete výpisy, potvrzení o provedení převodu prostředků nebo konfirmace.

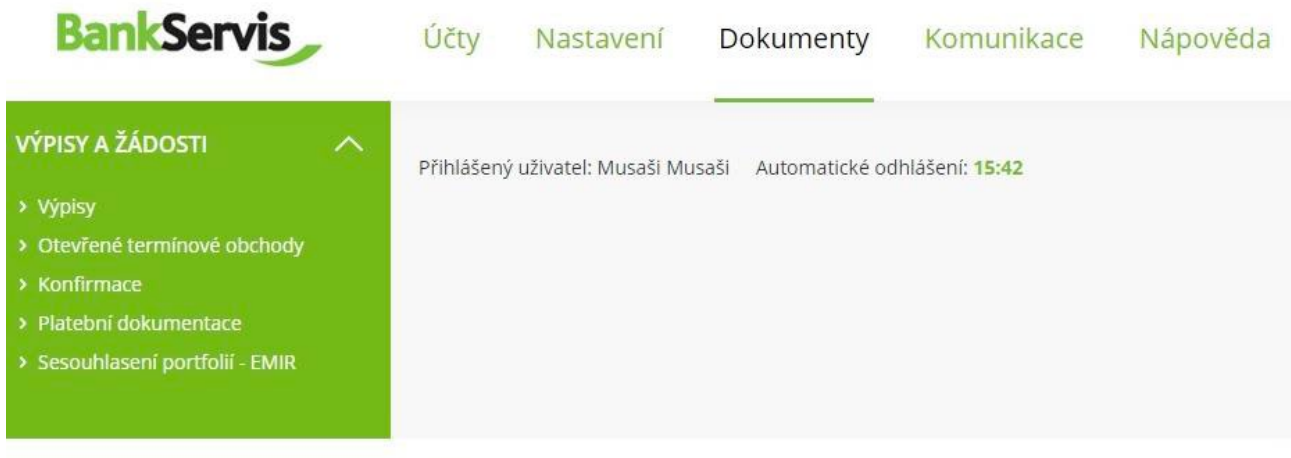

Potřebujete poradit? Volejte infolinku +420 234 092 333 nebo pište na helpdesk@citfin.cz

#### **Komunikace** 6

Sekce slouží pro aktivní komunikaci s Citfin. Na jednom místě naleznete odeslané i obdržené zprávy z banky.

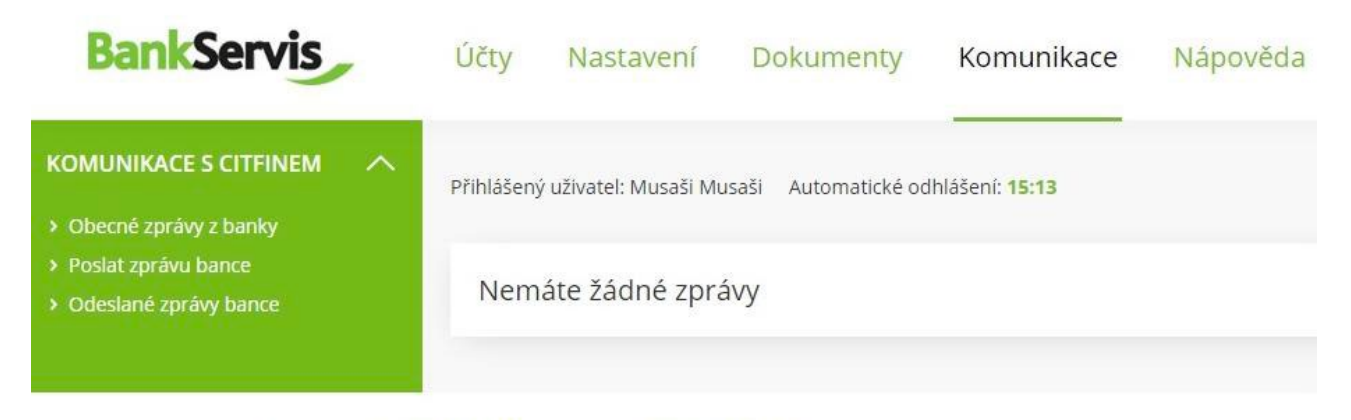

Potřebujete poradit? Volejte infolinku +420 234 092 333 nebo pište na helpdesk@citfin.cz

V případě jakýchkoliv dotazů se na nás neváhejte obrátit prostřednictvím:

odkazu **Poslat zprávu bance**

- e-mailu **info@citfin.cz**
- telefonního čísla **+420 234 092 333**

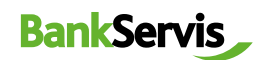

## <span id="page-20-0"></span>Poslat zprávu bance

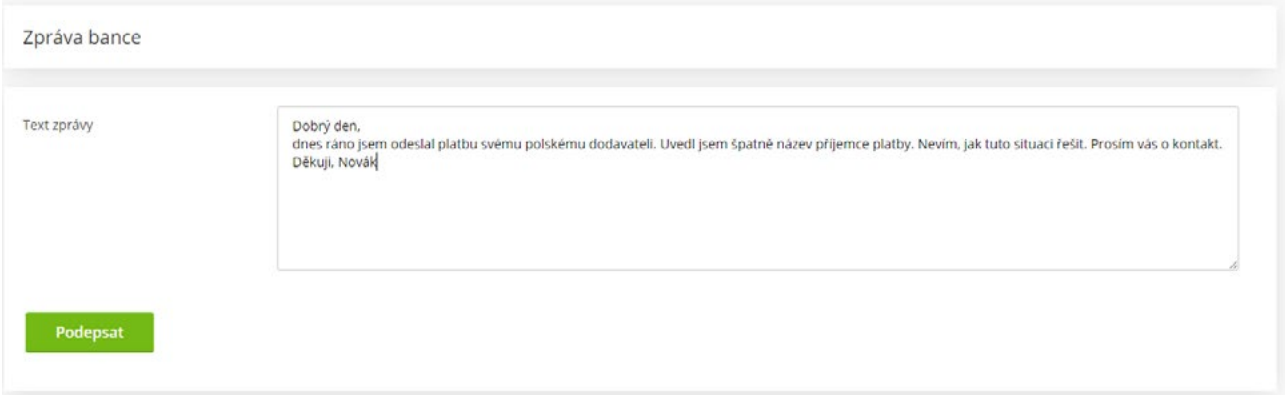

Tlačítkem **Podepsat** přejdete k autentizaci Vaší zprávy.